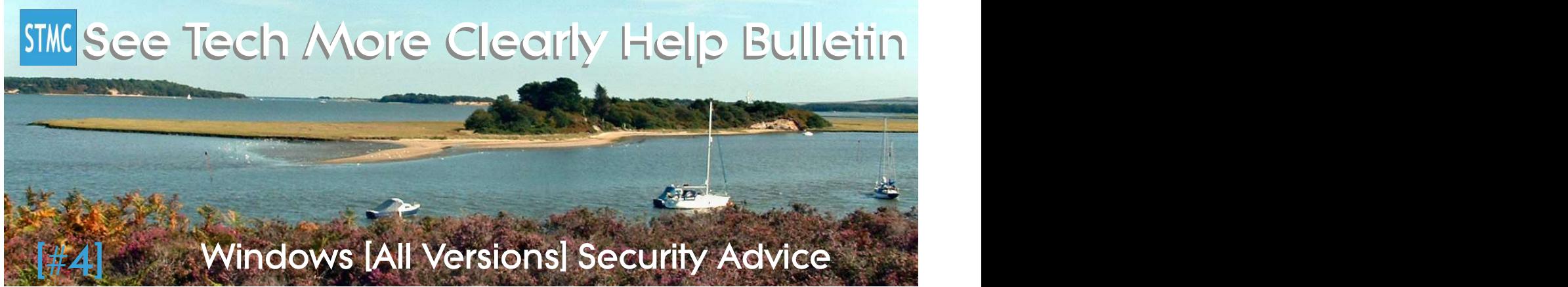

Take these simple steps to protect yourself from the Global "Petya" Ransomeware Attack

The last cyber attack known as "WannaCry" mainly affected older computer systems. The one that is spreading around the world today  $(27<sup>th</sup>$  June 2017) is affecting ALL Windows computer systems.

If your computer runs Windows 10 or Windows 8.1 all you need to do is to change a setting to stop some built in file sharing settings (known as SMBv1) from working.

Follow these steps:

- 1. Open CONTROL PANEL the easiest way to do this is to click Cortana's circular icon next to the Start button bottom left and type "Control Panel" into her box - then click the "Control Panel Desktop App" that appears at the top of the list.
- 2. When Control Panel opens, search the list of available options for "Programs and Features" and click it.
- 3. Click "TURN WINDOWS FEATURES ON OR OFF" from the menu items on the left, and wait for a list of features to appear in the window that opens.
- 4. You will see a list that has boxes next to each item that are either ticked or empty. Look down the list to find "SMB 1.0/CIFS File Sharing support" and click the box next to it to uncheck it (remove the tick,) and then click OK at the bottom of the window.
- 5. Finally click the RESTART NOW button at the bottom of the window and allow your computer to restart, applying updates if required.

There is no reason to keep this "protocol" running on your computer, so it is perfectly safe to turn it off permanently. The best way to keep your computer safe is to always ensure you install the updates that are issued every month, and with Windows 10 install the latest versions when they become available too. Microsoft will be removing the "SMBv1 File Sharing option from the "Fall Creators Update" to Windows 10 coming in October or November 2017.

Make sure your computer has the latest updates in Windows 10 by clicking SETTINGS > UPDATE & SECURITY > WINDOWS UPDATE and then click the CHECK FOR UPDATES button.

Check which version of Windows 10 you are using by clicking SETTINGS > SYSTEM > ABOUT. You should be running version 1607 or 1703 to stay safe.

If you are using Windows 8, Windows 7 or Windows Vista see page 2

## If your computer runs Windows 8, Windows 7, or Windows Vista the

procedure is a little more complicated.

Unfortunately you can't just click a tick box to turn the function off as you can in Windows 8.1 and Windows 10. Instead you have to run a couple of complicated commands.

- 1. Click START then click RUN
- 2. Type sc.exe config lanmanworkstation depend= browser/mrxsmb20/nsi sc.exe config mrxsmb10 start= disabled
- 3. Press the ENTER key on your keyboard
- 4. Restart your computer

Unfortunately carrying out the above procedure also stops version 2 of File Sharing, which is still needed, and safe, so you then need to turn it back on again.

- 5. When your computer has restarted (sign in if you need to) and click START then click RUN
- 6. Type sc.exe config lanmanworkstation depend = browser/mrxsmb10/mrxmb20/nsi sc.exe config mrxsmb20 start= auto
- 7. Press the ENTER key on your keyboard
- 8. Restart your computer.

As with Windows 10 and Windows 8.1 it is sensible to see if your computer has the latest Windows Updates, no matter what version of Windows you are using.

IF YOU ARE USING WINDOWS 8\*: Swipe in from the right of your screen to show the Charms bar, then tap or click the SETTINGS Cog then go to Update and Security > Windows Update > Check for updates

\* You should really consider upgrading Windows 8 to Windows 8.1 to stay safe. While checking for updates you may see a link to a website that allows you to do this free of charge. You could also consider upgrading a Windows 8 PC to Windows 10, but you will have to pay for it, and you will have to upgrade your computer to Windows 8.1 before it can be upgraded to 10.

## IF YOU ARE USING WINDOWS 7, WINDOWS VISTA, OR EVEN WINDOWS XP: Click START > CONTROL PANEL > WINDOWS UPDATE > CHECK FOR UPDATES

## Part of the content of this guide was sourced from the ON MSFT Website

https://www.onmsft.com/news/petya-ransomware-running-rampant-how-to-turn-offsmbv1-in-windows-to-make-sure-youre-safe

## If you live in the UK and would like some help sorting out your Windows Computer or other Windows 10 Devices including 2-in-1 PC's, tablets and phones, please check my calendar and request a visit via my website:

http://www.swedos.info/bookings.html

See Tech More Clearly (the new name for Swedos computer & Technology Care) is a trading name of Graham Hardy, providing useful affordable easy to understand help with computers and technology throughout Dorset and the UK www.SeeTechMoreClearly.uk • Follow us on Twitter: @STMC\_Dorset • © Graham Hardy STMC/Swedos 2017 Trademarks mentioned are the property of their respective owners